DWF ファイルの埋め込み手順

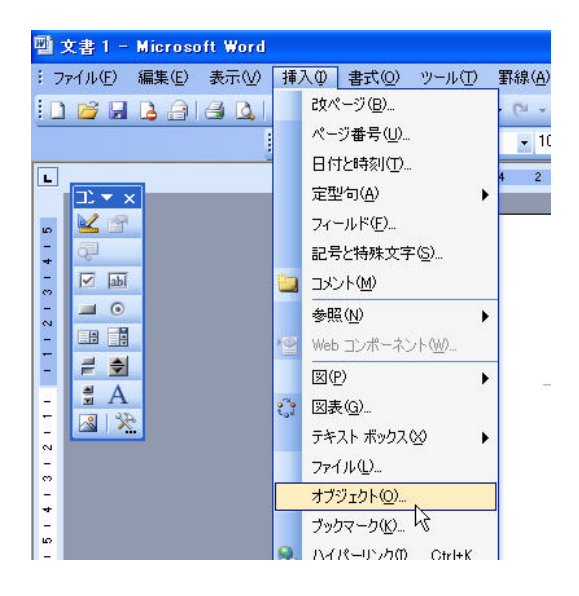

1)メニューから挿入でオブジェクトを選択します。

2)オブジェクトの種類から Autodesk DWF Viewer Control を選びます。

この項目を選ぶ為には DWF ビューワがインストールされている必要があります。

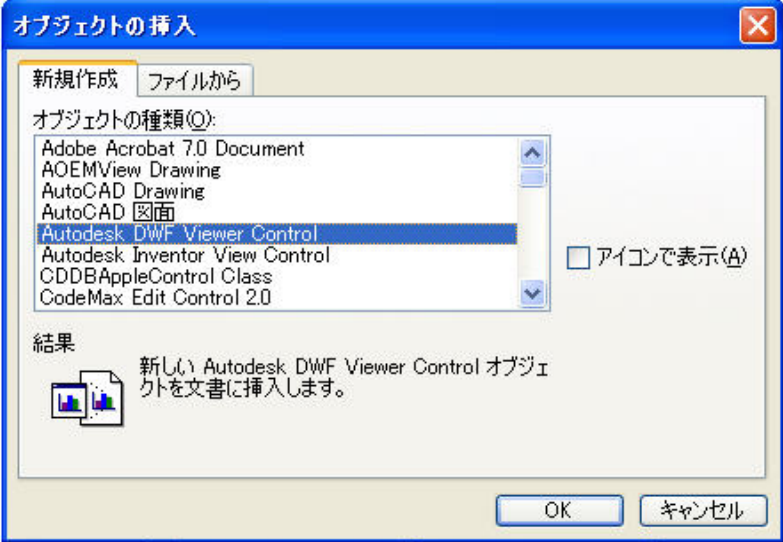

3)DWF オブジェクトを挿入すると下図のような形になります。

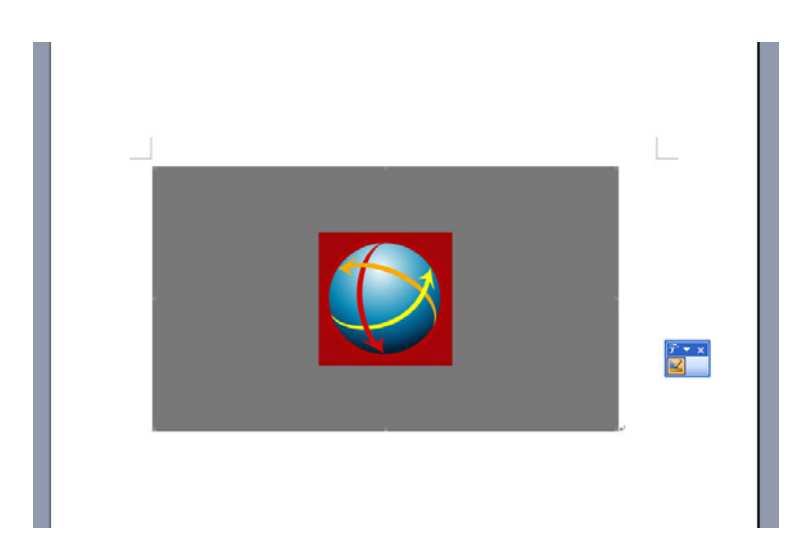

4)次にオブジェクトの上で右クリックし Autodesk DWF Viewer Control オブジェクト/Properties を 選びます。

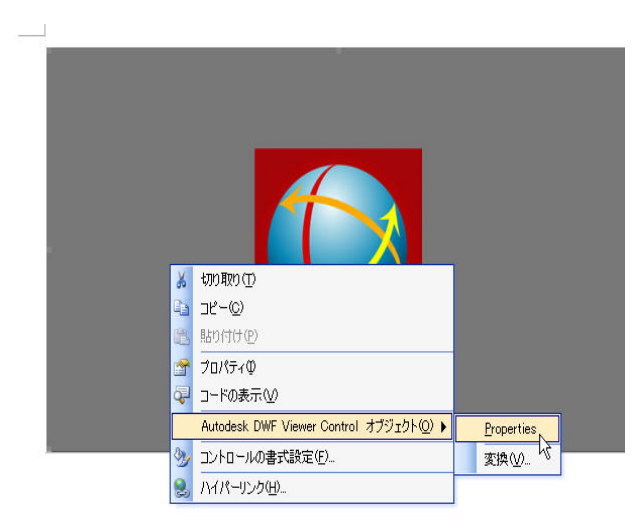

5)埋め込む必要のある 3D の DWF ファイルを選択し OK ボタンをおします。

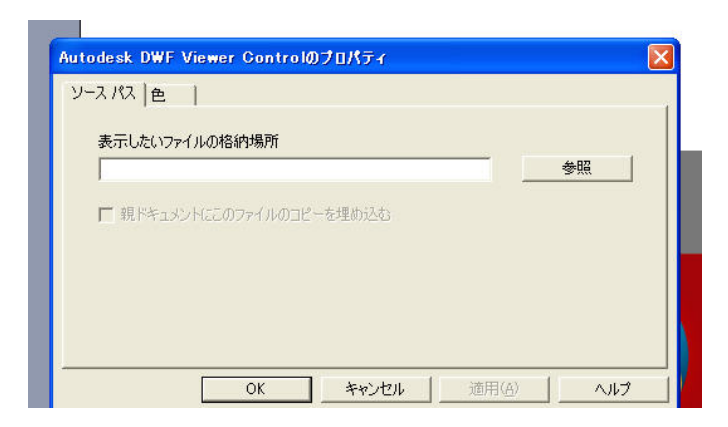

6)データが挿入できたら、ここで下記アイコン デザインモード終了をクリックしてください。そうす ると DWF ビューワを埋め込むことができます。

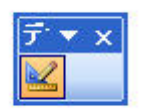

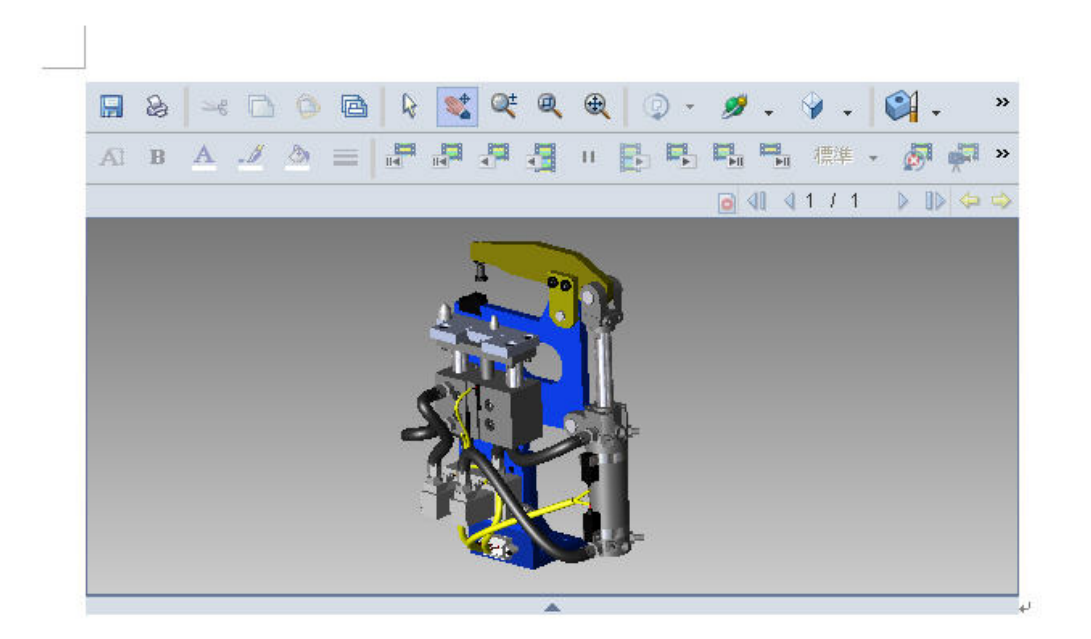